### ●ISERROR 関数と IF 関数で#N/A を非表示にする

ISERROR 関数と IF 関数を組み合わせて♯N/A が表示されないようにします。

## ISERROR 関数

指定したセルに入力されている対象がエラーかどうかを調べます。対象がエラーの場 合は「TRUE」を返し、エラーでない場合は「FALSE」を返します。

①セル C5 をクリックし、②数式バーの「=」と「V」の間をクリックしてカーソルを 表示させます。

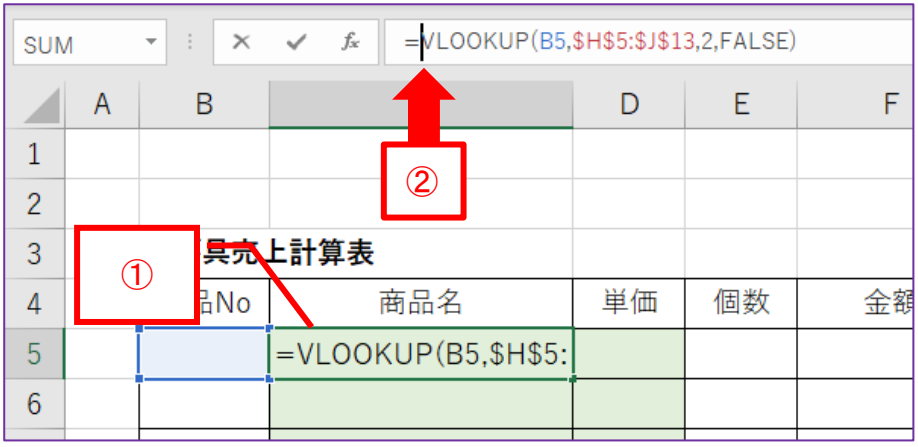

① if と入力すると、下図のように関数のリストが表示されるので、②「IF」をダ ブルクリックします。

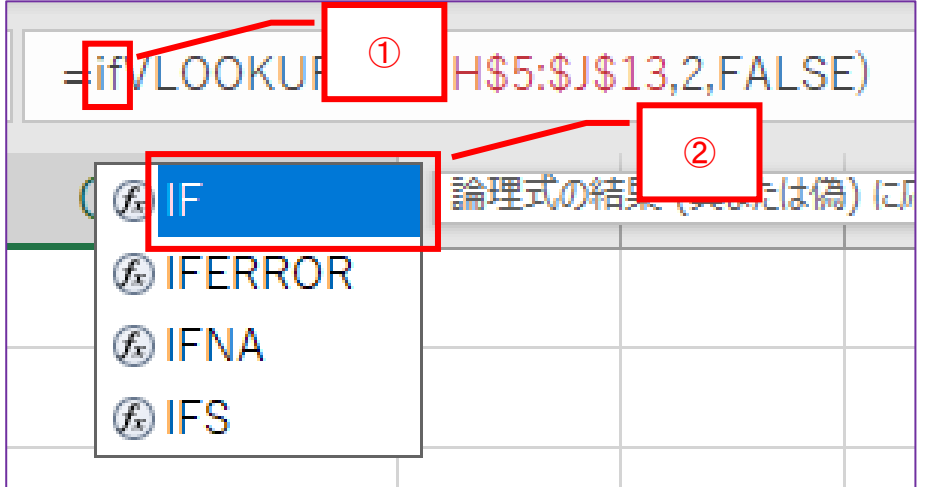

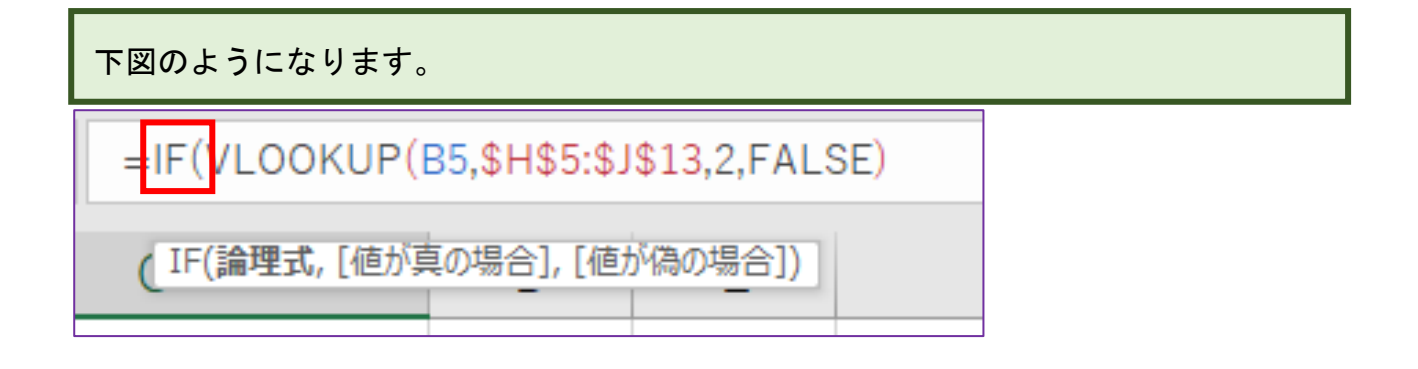

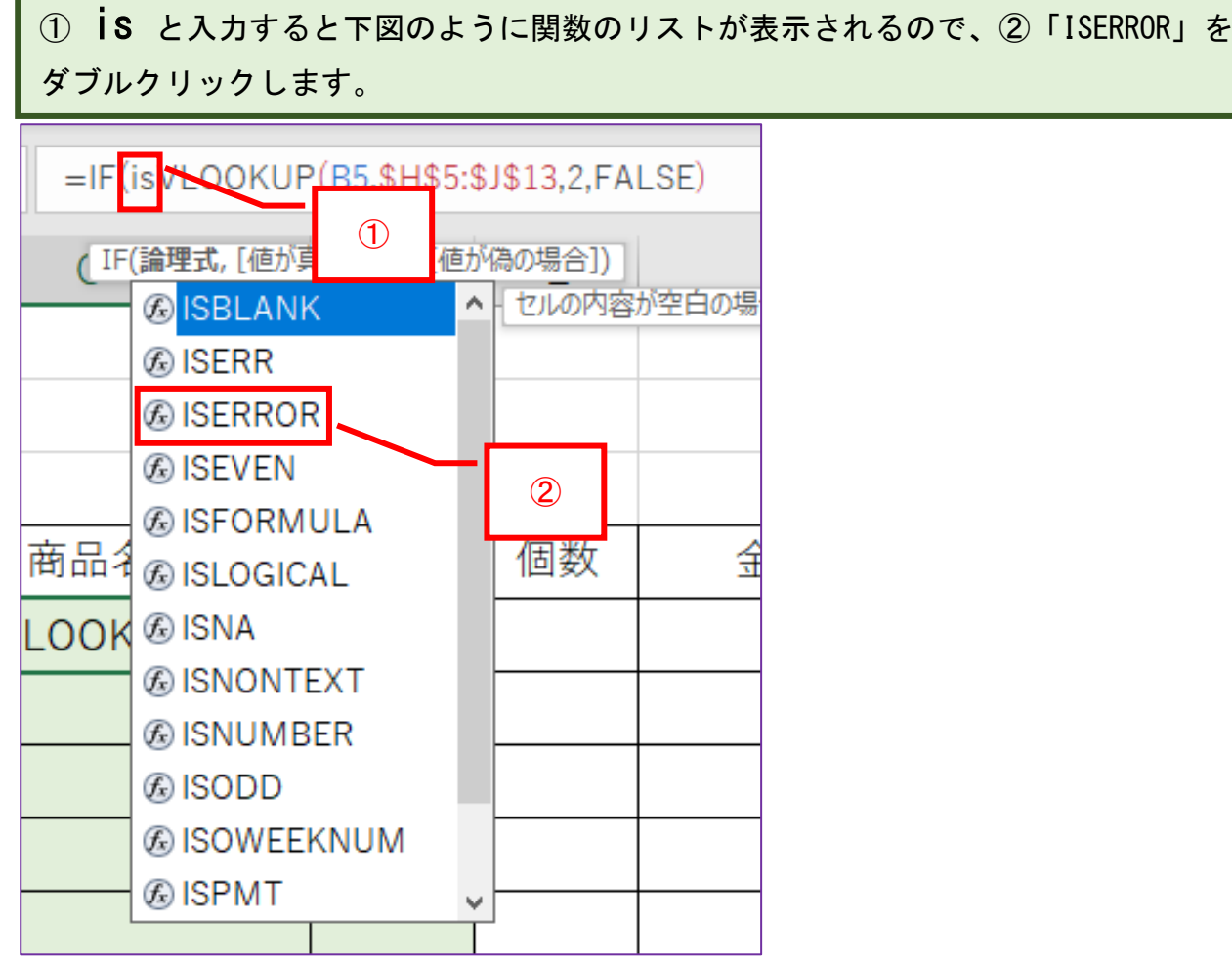

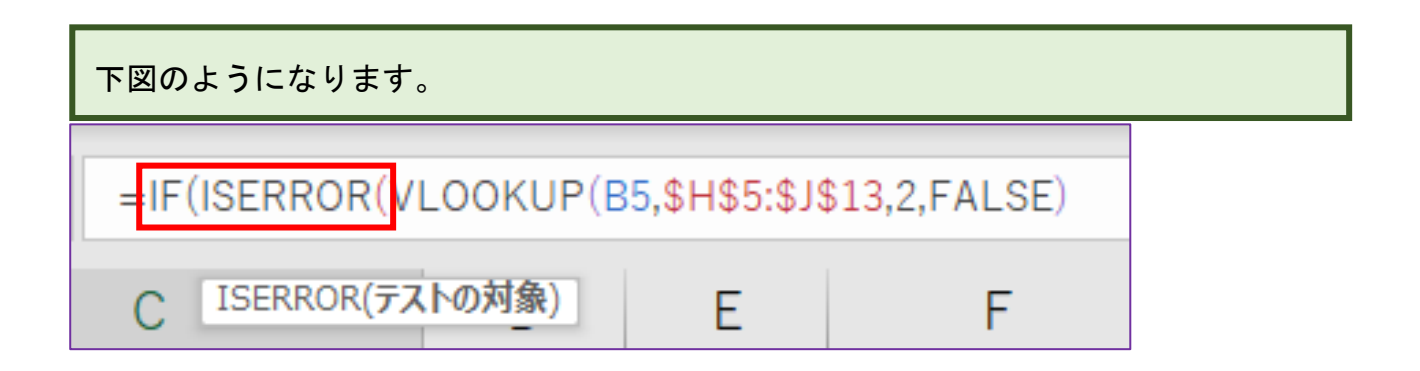

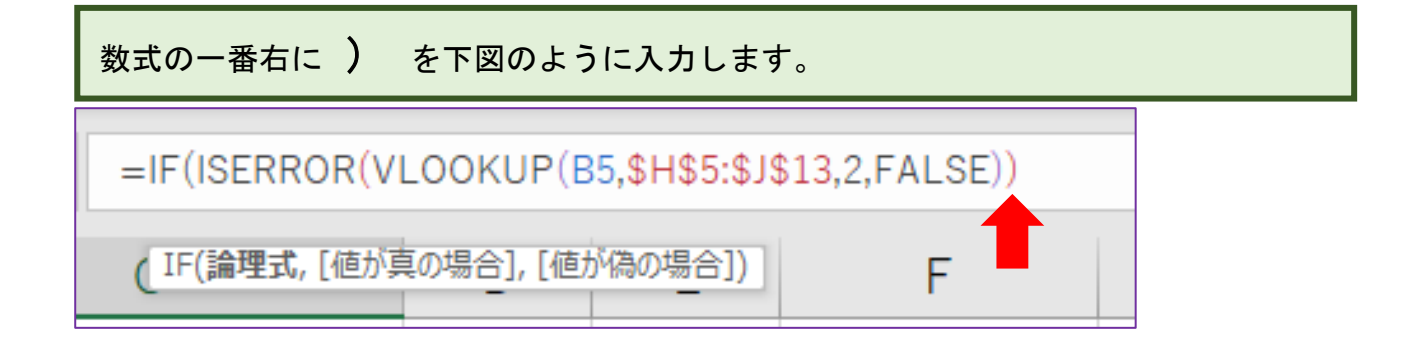

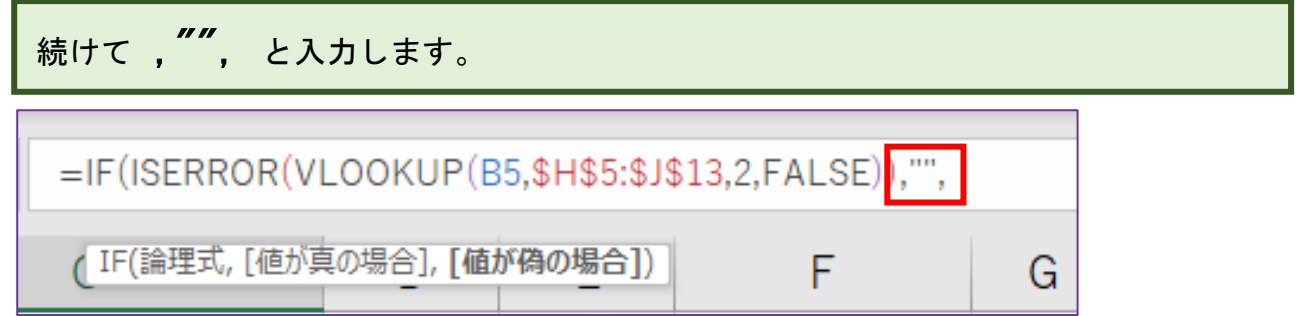

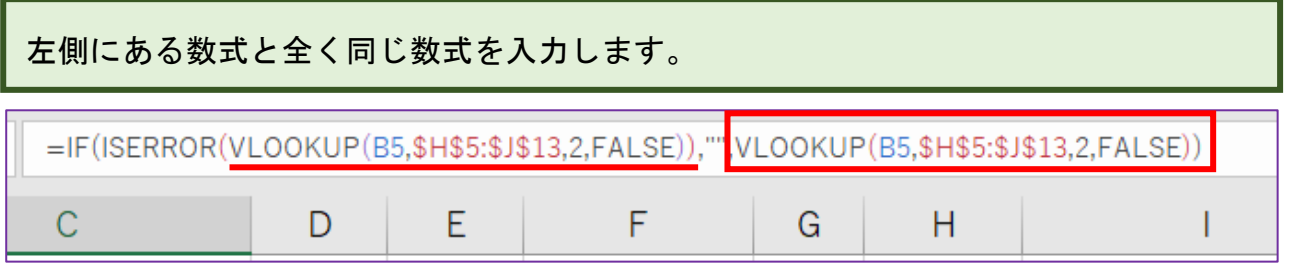

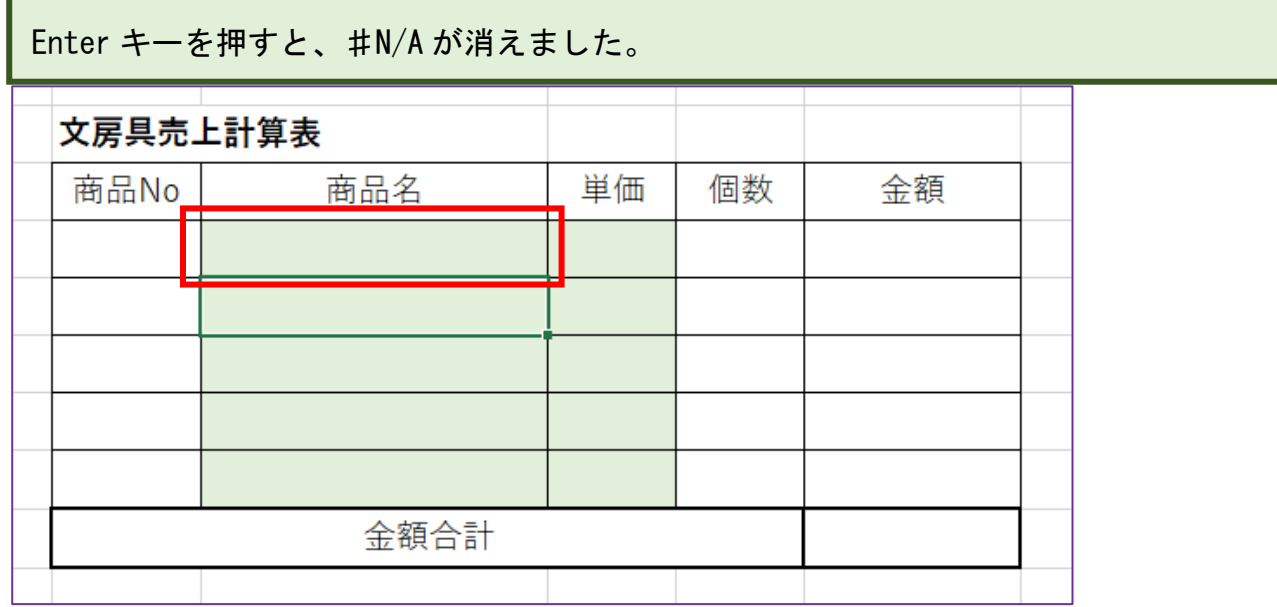

オートフィル機能で数式をコピーします。

セル C5 をクリックし、右下にマウスポインタを合わせるとマウスポインタの形が 「+」に変わるので下へドラッグします。

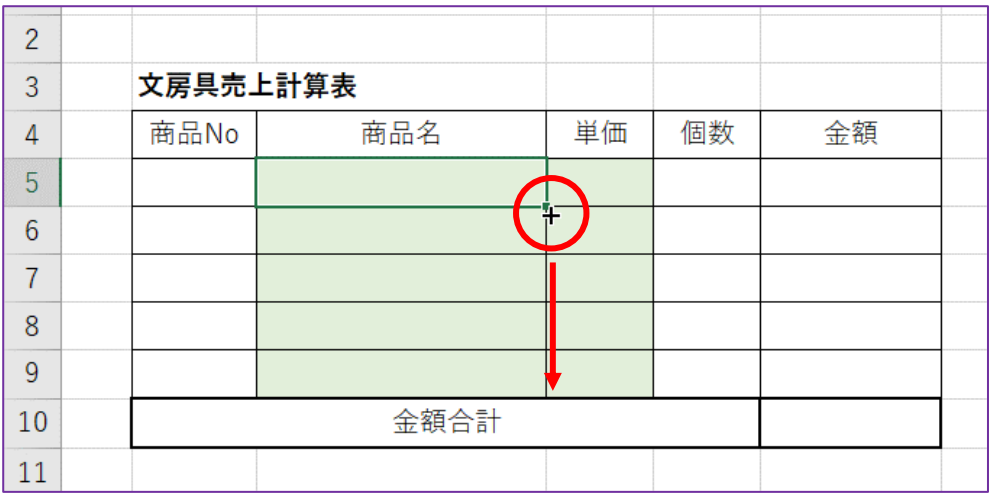

下図の通りにドラッグします。ですが、このままでは「金額合計」と入力されている セルの上の罫線が細い罫線に変わってしまうので、修正します。 「オートフィルオプション」をクリックします。

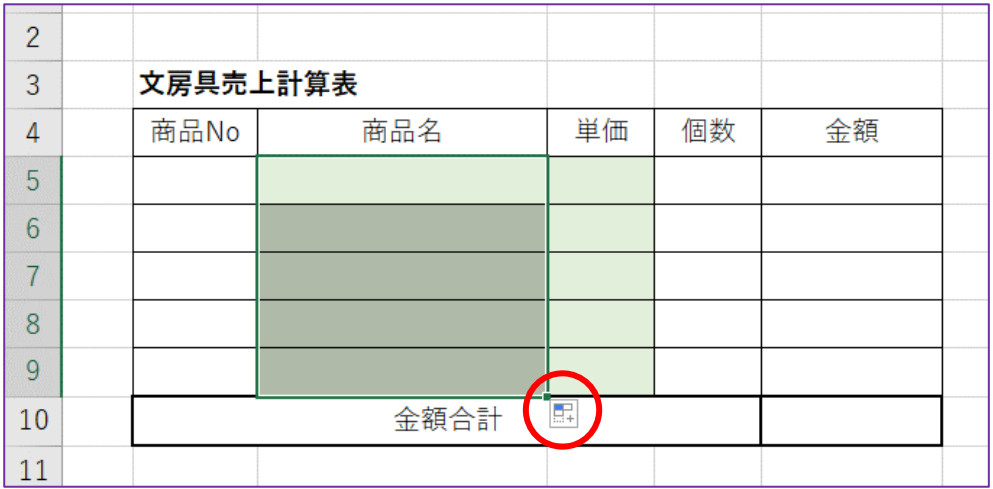

## 操作リストが表示されるので、「書式なしコピー(フィル)(0)」をクリックします。

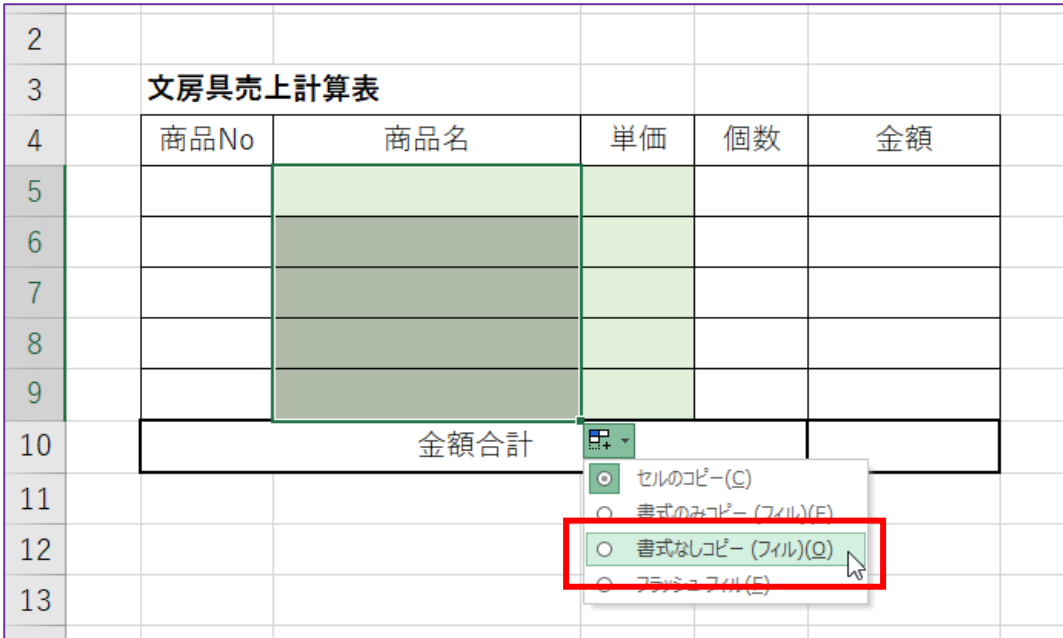

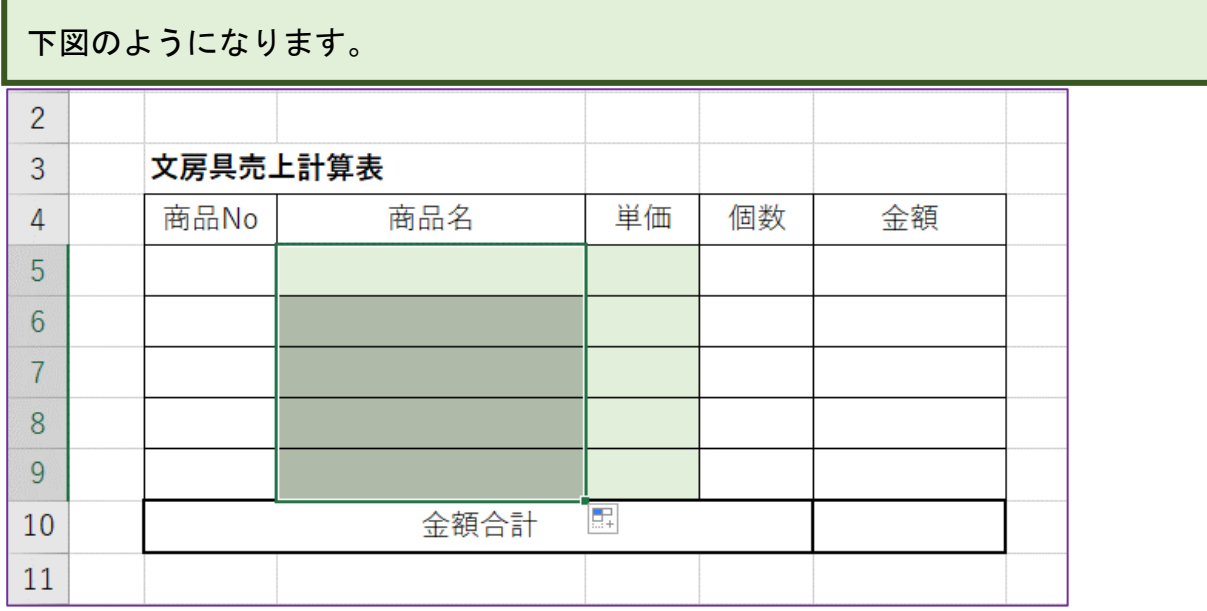

## 空白セル(テキストではセル A1)をクリックすると、「金額合計」の上にある罫線の スタイルが変わっていないことが確認できます。

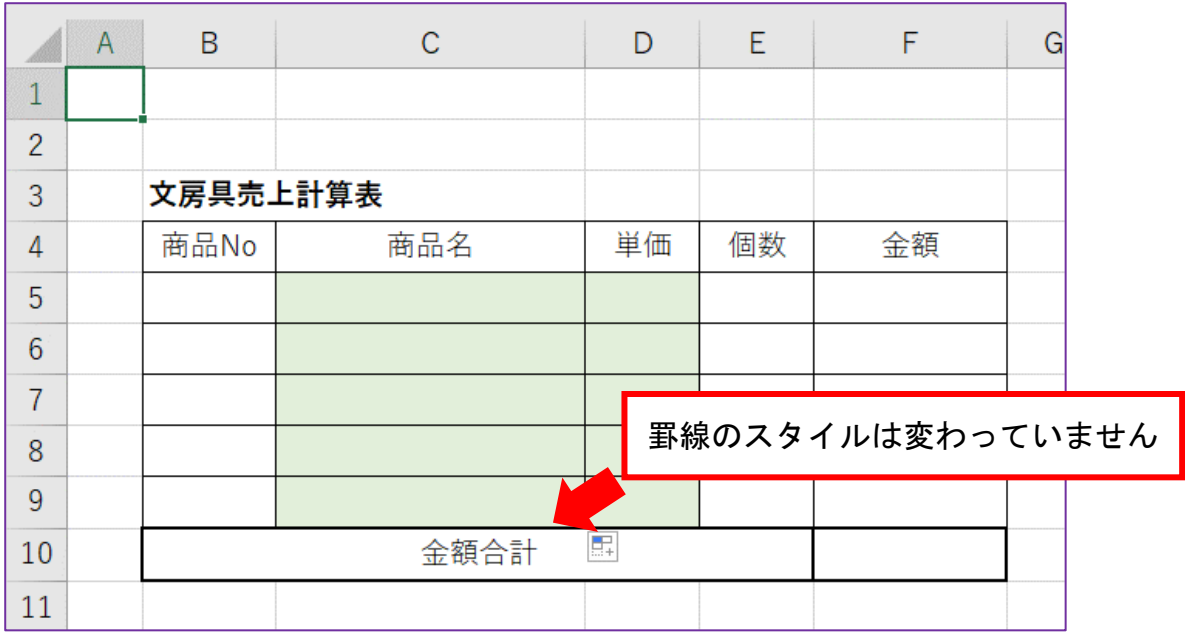

#### ★練習問題 4

単価を表示させるセルに、商品名のセルで設定した ISERROR 関数と IF 関数を組み合わ せた数式を参考に入力してください。

下図は完成見本です(参照先 84~89 ページ)。

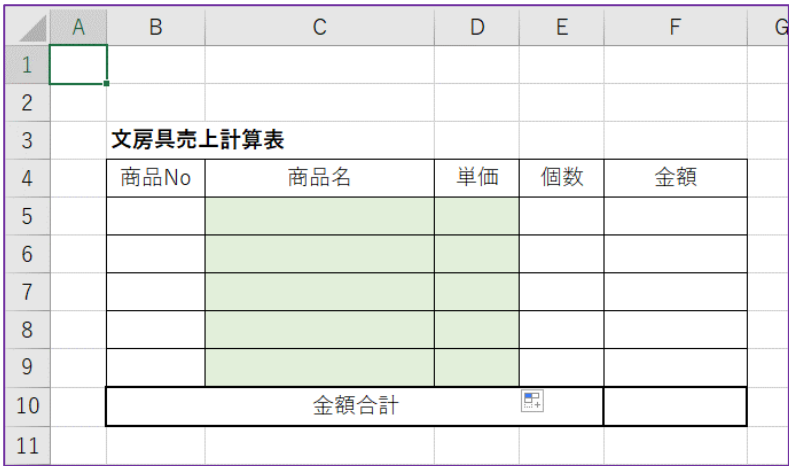

試しに、下図のように商品 No と個数を入力してみてください。エラーが表示されなけ れば正しく数式が設定されていることになります。

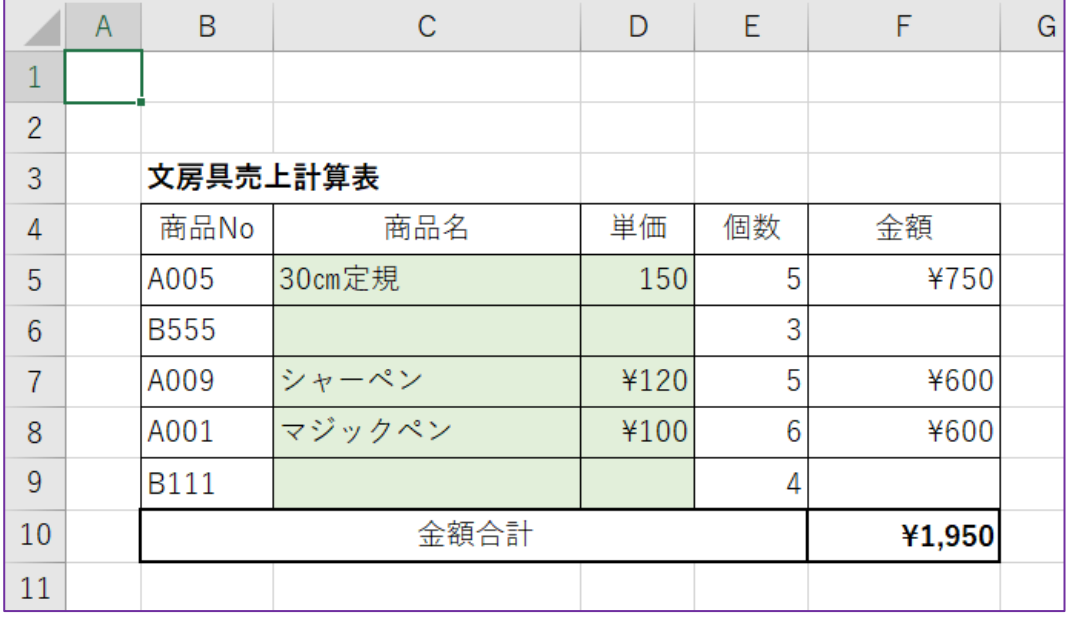

例題 4 はこれで終わりです。

## STEP 4 IF 関数だけで#N/A を非表示にする

「例題 5」シートを表示してください。

STEP3 では、IF 関数と ISERROR 関数を使って♯N/A を非表示にしましたが、ここでは IF 関数だけで#N/A を非表示にします。

出来た方は、99 ページ「★練習問題 5」へ進んでください。

わからない方は一緒に操作しましょう。

## 一緒に操作しましょう

①セル C5 をクリックし、 =if と入力すると下図のようになるので、②「IF」をダ ブルクリックします。

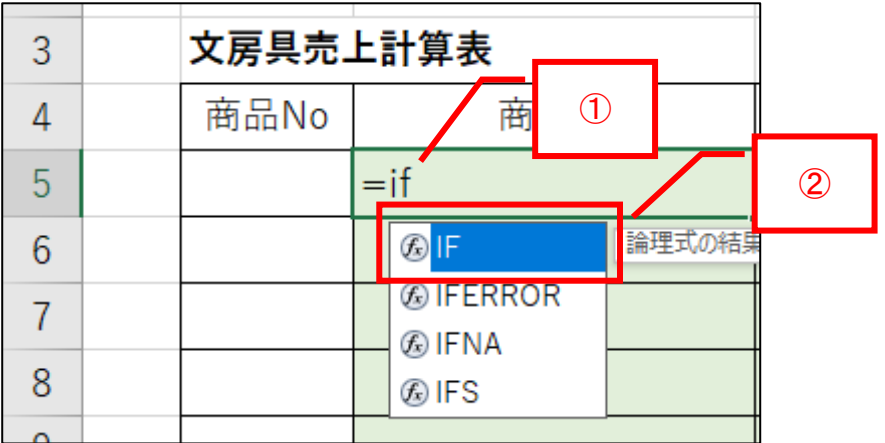

下図のようになります。

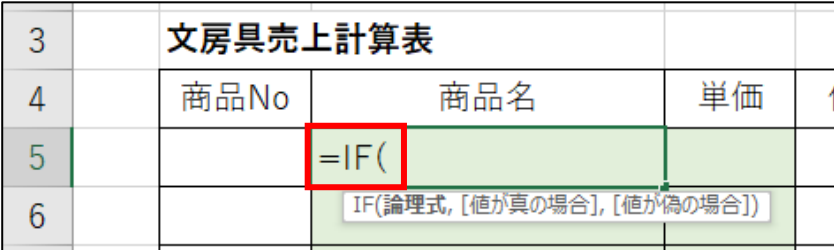

## セル B5 をクリックすると、下図のようになります。

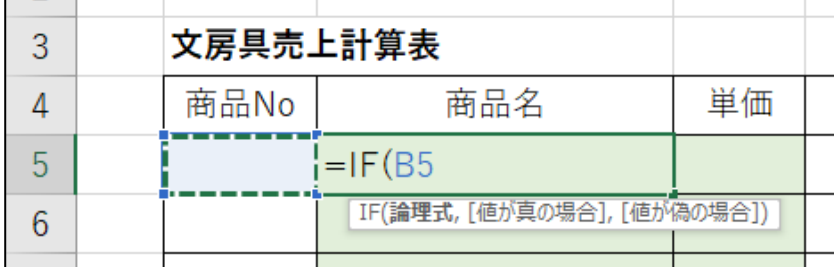

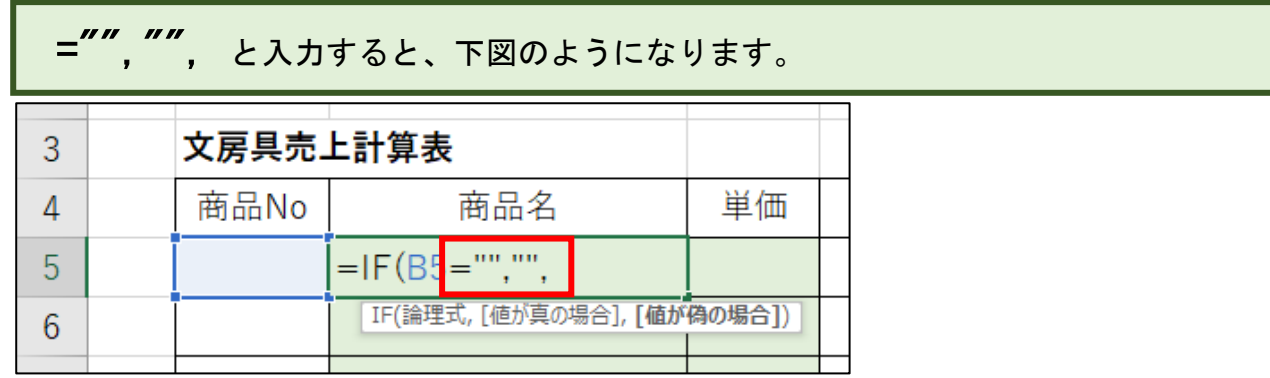

これで、セル B5 が空白の場合は空白にする、という意味になります。

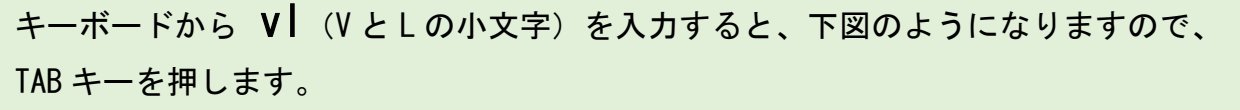

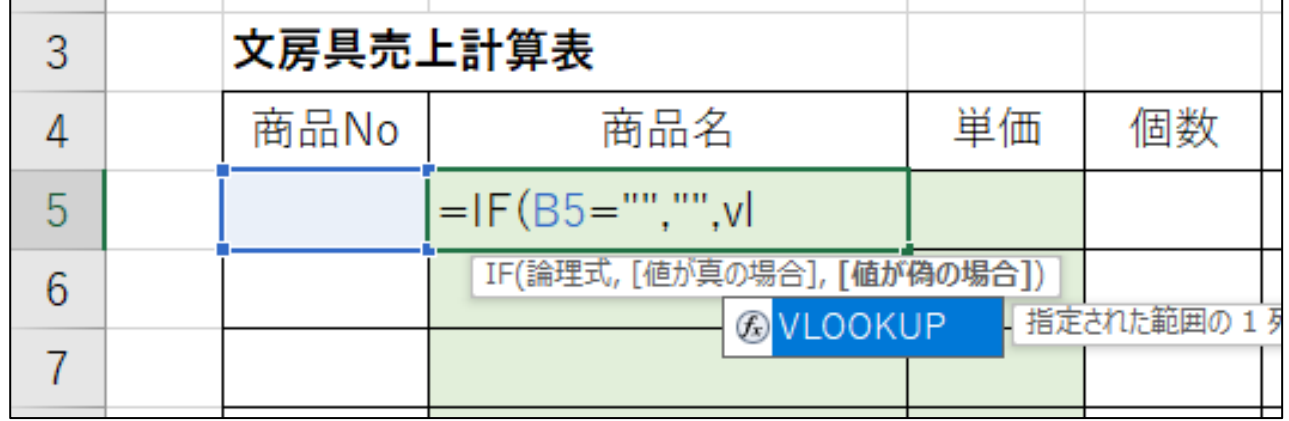

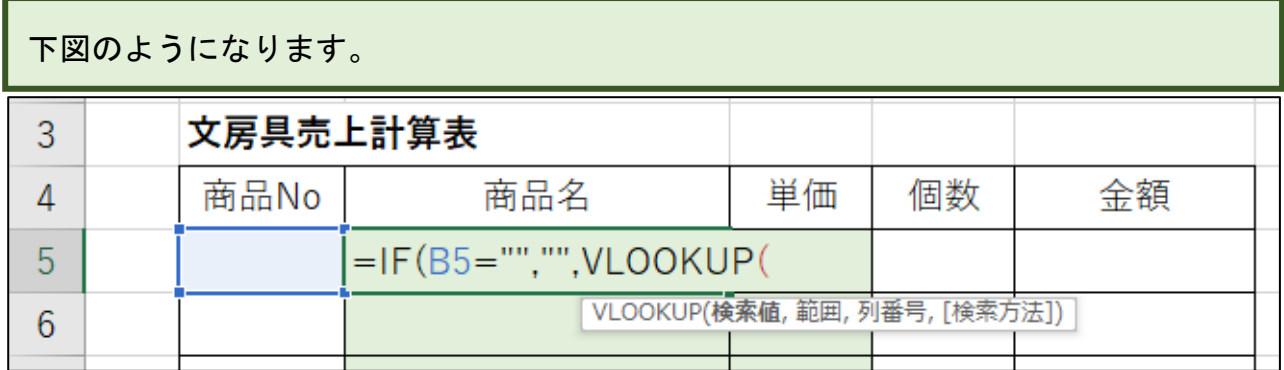

# ①セル B5 をクリックして、② , (カンマ) を入力すると、下図のようになります。  $3<sup>7</sup>$

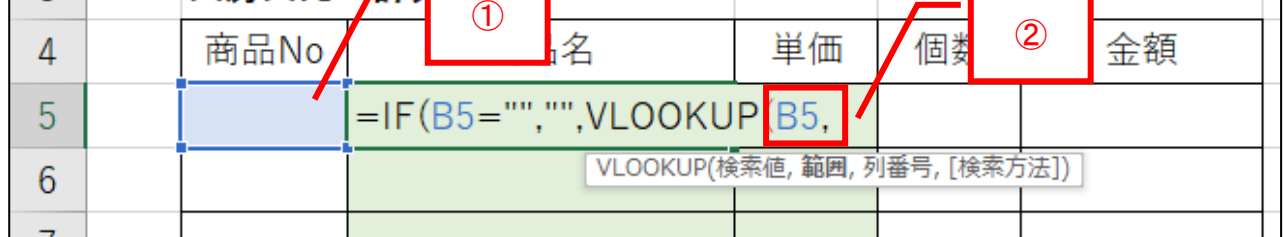